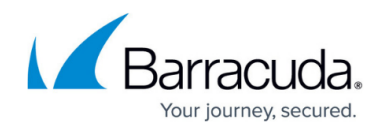

## **Tutorial - Restore Files to a Different Machine**

## <https://campus.barracuda.com/doc/43844137/>

In the event that a client computer's hard drive cannot be repaired, you may need to restore backed up files to a different machine. This tutorial describes how to restore files from the backup media that you created in [A Simple Backup.](http://campus.barracuda.com/doc/43844031/) This tutorial illustrates many restore features available in Yosemite Server Backup.

- 1. Make sure the device is powered up and insert the backup media into it.
- 2. Select **Tasks** in the **Navigation bar**, and double click the **Restore** icon.
- 3. Enter a recognizable name for the restore job, such as "My First Restore," and click **OK**.
- 4. Navigate down the network, machine, and file system to locate the folders and files that were included in your first backup. In this view, only files and folders that have been backed up appear. Select the boxes adjacent to the files/folders that you want to restore. By selecting a folder, you include all its subfolders and files in the restore job.
- 5. To restore the files to a different location, click the **Move** icon in the **Tool bar**. Restoring files to a different location allows you to compare the original files with the restored files. Alternatively, right-click the folder or file and select **Move**.

Not all objects can be moved in a Move Restore (including, System State, Yosemite Server Backup Database, and others). In these cases, the **Move** icon will be dimmed.

- 6. Create a new folder to hold the restored files.
	- 1. In the **Select destination for move operation** dialog box, right-click the C: drive, and select **New > Directory**.
	- 2. Enter a name for your newly restored folder and click **OK**.
	- 3. Select the new folder as the destination for the move operation and click **OK**. Your new folder is now visible under the C: drive.
	- 4. Expand the folder to see how the files will look when the restore job is finished. You can refine the restore selection by selecting or deselecting individual folders and files. Only the selected files and folders will be restored.

As you navigate the restore view, you see a list of file and folder versions at the bottom of the view. That list represents each backup in which the selected object was included. When multiple versions of a file have been backed up, they appear in this list. You can select and earlier version to restore. If you do not select an item in the version list, Yosemite Server Backup restores the most recently backed up version.

- 7. Click **Device** in the **Task bar** and select the device containing your backup. For this tutorial, you can ignore the **Configuration** and **Advanced** settings.
- 8. Click **OK** to complete configuring this restore job. At the prompts, click **Yes**, and then click **Yes** again to view the new restore job in the **Admin** folder.
- 9. Select the new restore job, and then click **Run** in the command bar to start the job. Click **Yes** at the prompt to confirm.

When the job runs, a red button may flash in the lower right portion of the window. This indicates that an issue requires your intervention. Click the button to view alert details and resolve the issue.

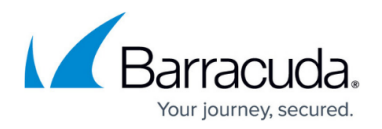

- 10. Click **Status** in the **Command bar** to view the restore job status in the lower left-hand pane (the Info bar) of the Task bar. Alternately, click the **Status and Logs** link in the the **Navigation bar** (the top left-hand area of the Task bar).
- 11. After a job runs, click **Status and Logs** in the Navigation bar to ensure that there were no problems. Locate your job in the list, click the **+** sign to expand the job, and select the most recent run. The property pane displays the first page of the job log. To view the entire log, click **View Log** in the Command bar.
- 12. Double-click the log entry to open the restore job log. Scroll through the log to check that there are no problems. If the **Next Page** button is highlighted, there are additional pages to review. Click **Close** when you have finished reading the log.

You have now created and run your first restore job.

## Yosemite Server Backup

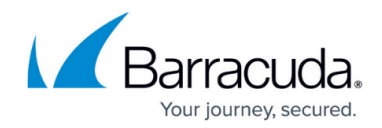

© Barracuda Networks Inc., 2024 The information contained within this document is confidential and proprietary to Barracuda Networks Inc. No portion of this document may be copied, distributed, publicized or used for other than internal documentary purposes without the written consent of an official representative of Barracuda Networks Inc. All specifications are subject to change without notice. Barracuda Networks Inc. assumes no responsibility for any inaccuracies in this document. Barracuda Networks Inc. reserves the right to change, modify, transfer, or otherwise revise this publication without notice.